## **I ntel Sm art Response** 技術安裝指南

本主機板支援 Intel Smart Response 技術。以下是 UI 設定指示以及逐步導引說明。

**UI** 設定指示︰

- 1. 完整初始系統安裝,包括安裝 OS 至 RAID 模式系統上,再安裝所有需要的驅動程式,包括 RST 儲存驅動 程式 10.5 或更新版本。
- 2. 此時您必須準備好要加速的兩台 HDD , 系統也必須具備 SSD !
- 3. 將系統開機到桌面,用開始功能表或以滑鼠按兩下工作列的 RST 儲存圖示(書面右下方)開啓 RST GUI 。
- 4. 開啓後, 按 GUI 面板上的「啓用加速」按鈕。
- 5. 快顯功能表出現時,請選擇一台要作爲快取裝置的 SSD 、一台要加速的 HDD 、要將整個 SSD 作爲快取裝 置或只用 20GB , 以及是否要使用增強或最強模式。
- 6. 所有效能測試請選「最強」模式。
- 7. 按「確定」按鈕後,SRT 會自動啓用,RST GUI 也會自動更新,顯示加速後的系統設定。
- \* Intel<sup>®</sup> 將在不久的將來更新新版本的 RST 驅動程式,請查閱我們的網站了解新版本 RST 驅動程式的最新訊 息: http://www.asrock.com
- \* 在您使用 RST 功能之前,您僅需要將 UEFI 選項的「SATA Mode 」(SATA 模式)設定為[RAID Mode] (RAID 模式), 而無需在 RAID ROM 中建立 RAID 0 或 RAID 1 。
- \* 僅 LGA1155 封裝或 LGA1150 封裝的 Intel® Core 處理器能支援 RST 。

## 以 **RST GUI** 啟用 **I ntel Sm art Response** 技術設定︰

1.

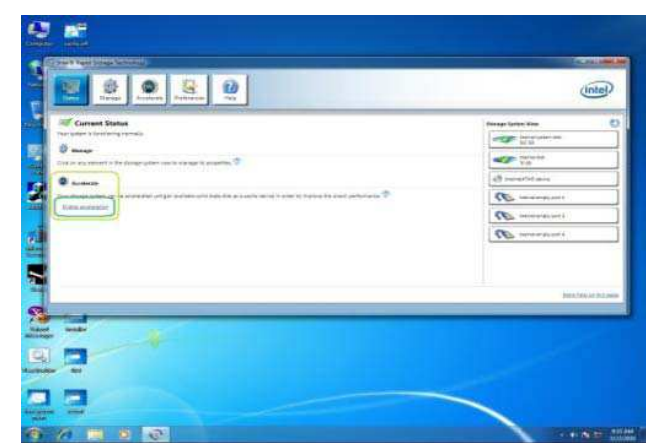

表開啓 RST GUI。

在工作列上以滑鼠按兩下圖示,或用開始功能

按面板上的「啓用加速」按鈕。

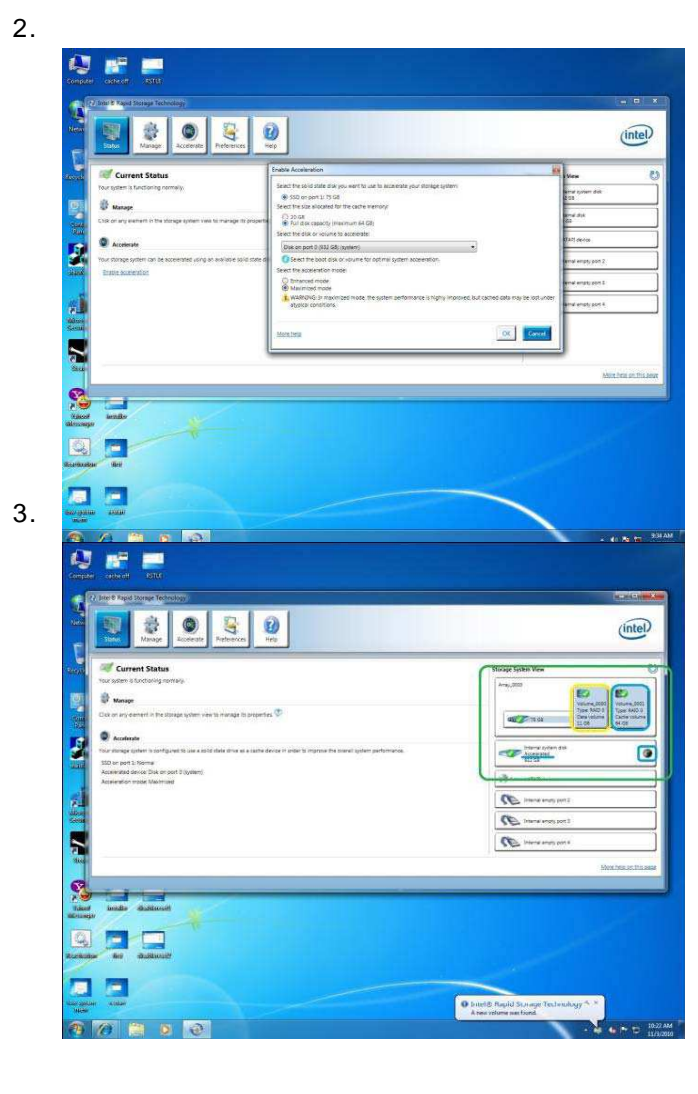

選擇您個人的喜好設定: 快取容量要用 20GB或整個磁碟空間。 要加速的磁碟/儲存區。 增強或最強模式。 按「確定」按鈕。

GUI 視窗會改變如左。

「系統檢視」區 (綠色)現在會顯示 SSD 拆 成快取區域與備用區域(黃色,若有)。

另外,已加速磁碟會有「加速」標籤與圖示(藍 色)。

重新啓動系統,即完成快取設定。

## 以 **RST GUI** 停用 **I ntel Sm art Response** 技術設定︰

1.

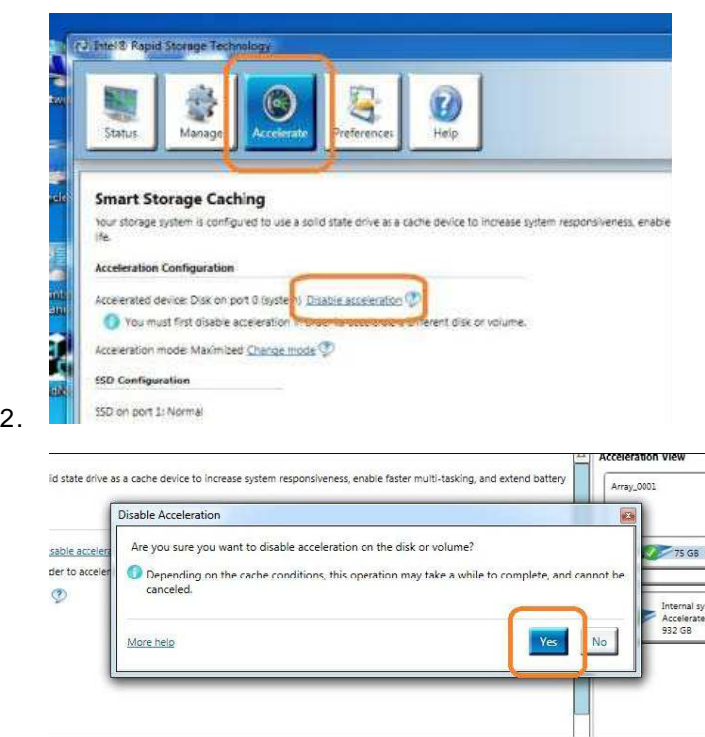

開啓 RST GUI 並按「加速」頁籤。 按「停用加速」按鈕。

會出現快顯視窗,請按「是」,便會停用 RST 快取。

Smart Response 技術已停用,所有資料都會寫到 HDD 上。此程序可能從數秒鐘到數分鐘不等,視要修改的 資料量而定。

1.

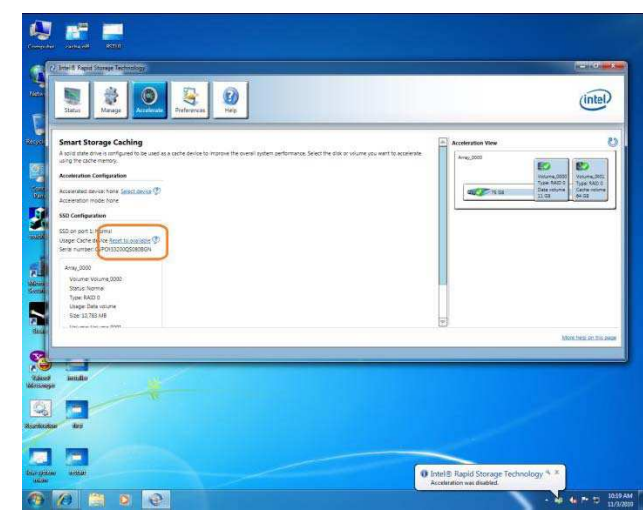

警告!

將 SSD 設回可用,會刪除備用區上的所有資料!

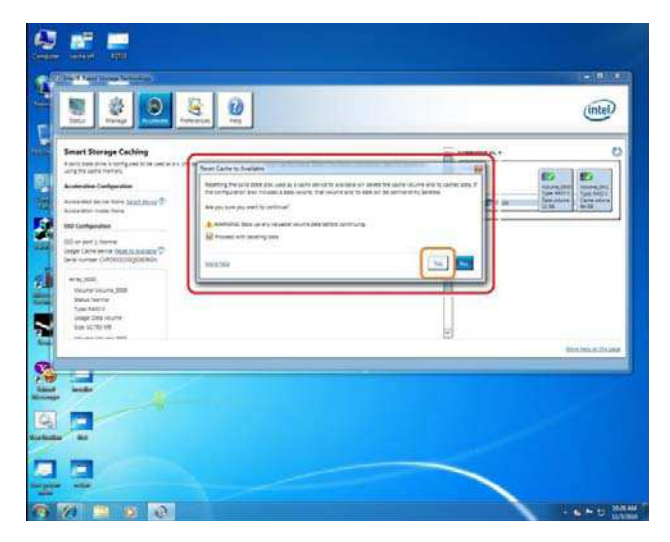

SSD 已設回可用狀態。

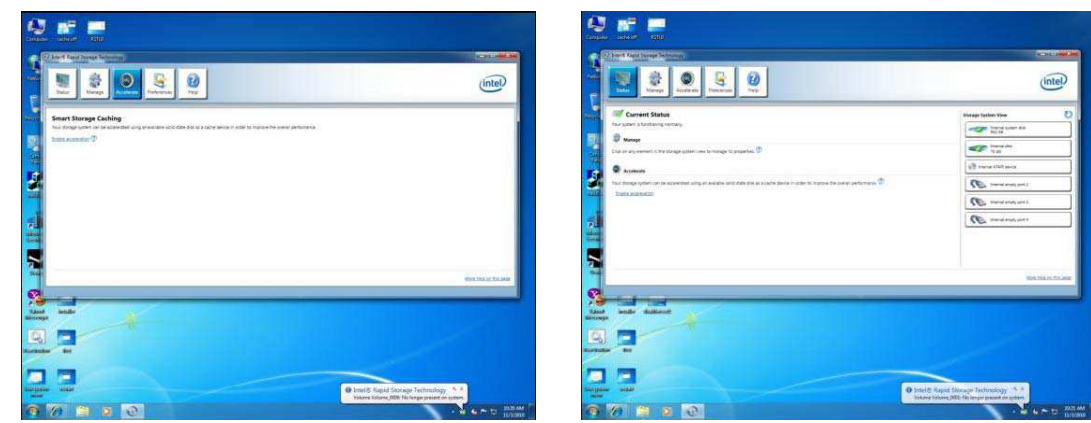

現在可將 SSD 作為一般儲存裝置使用,也可透過正常啓用程序重新啓用加速。

「加速」頁籤視窗會改變如左。請注意, SSD 仍 被分成快取區與備用區。

請按「重設回可用」按鈕(橘色),將 SSD 重 設回非快取磁碟狀態。正在將 SSD 設回「可 用」。